## 総合事業マスタの取込手順

各市町村の総合事業のサービスコードと単位が変更された場合、以下の手順で各市町村の新しく公開 された単位数表マスタを介五郎に取込する必要があります。

(1)市町村のホームページにアクセスし、新しい単位数表マスタをお使いの PC へ保存

(2) 保存した単位数表マスタを介五郎へ取込

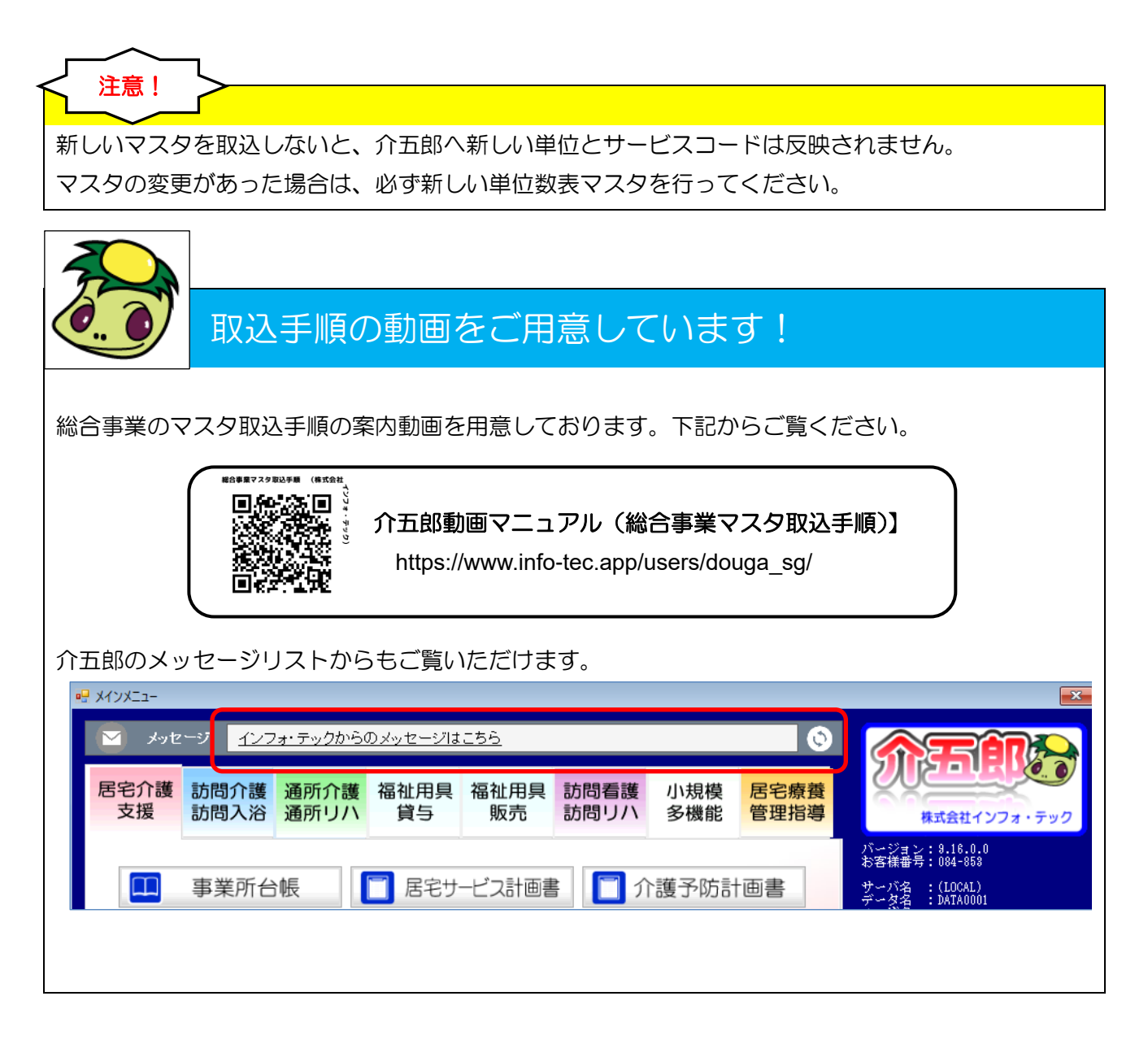

## <市町村 HP から単位数表マスタの取得>

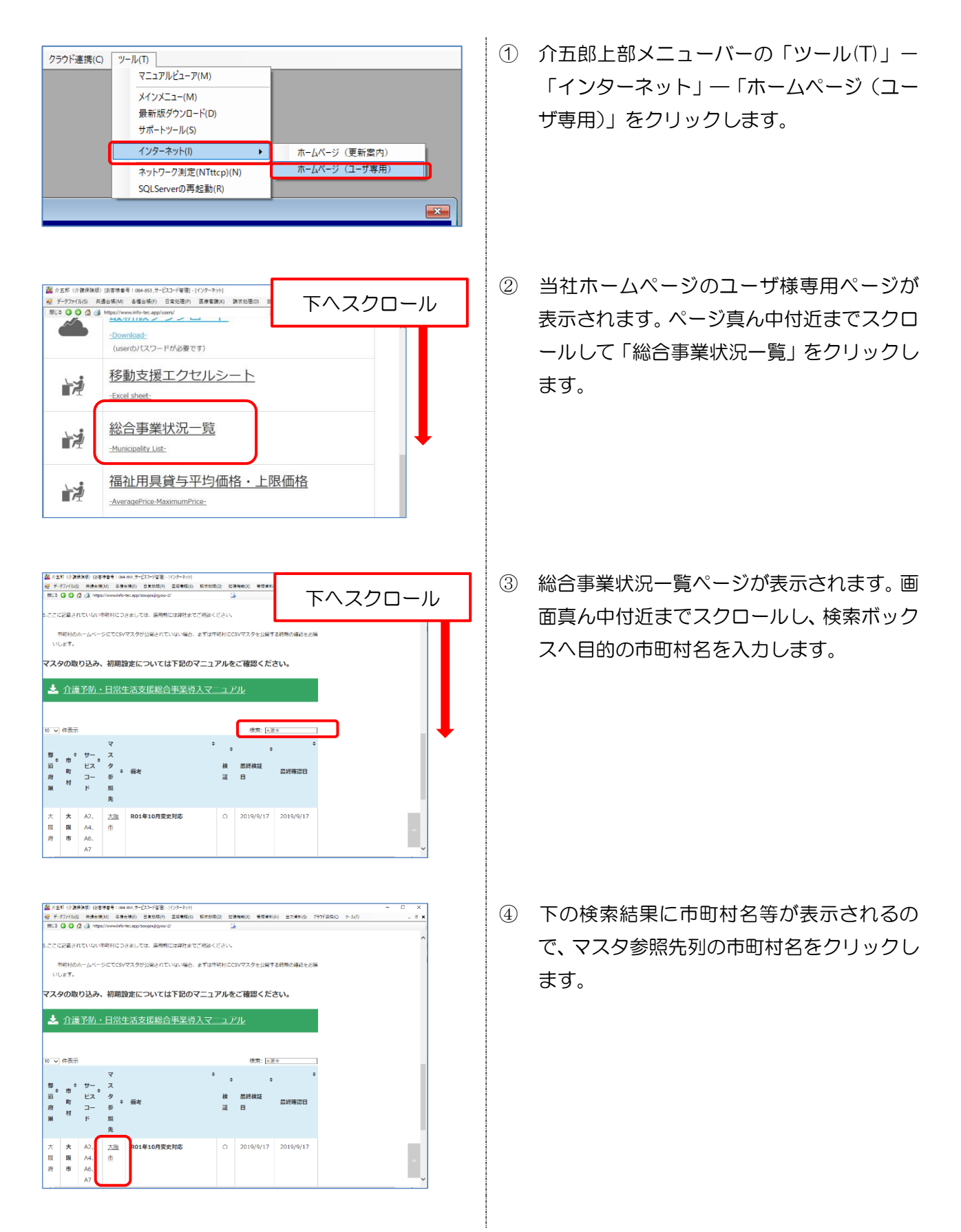

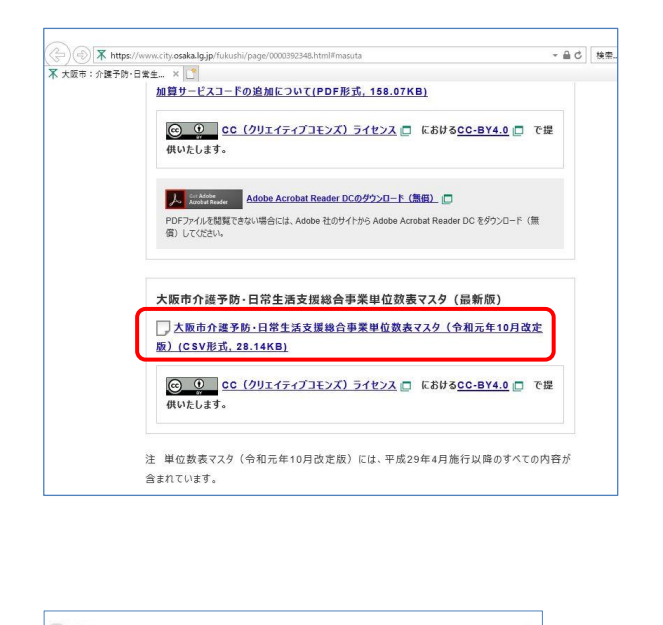

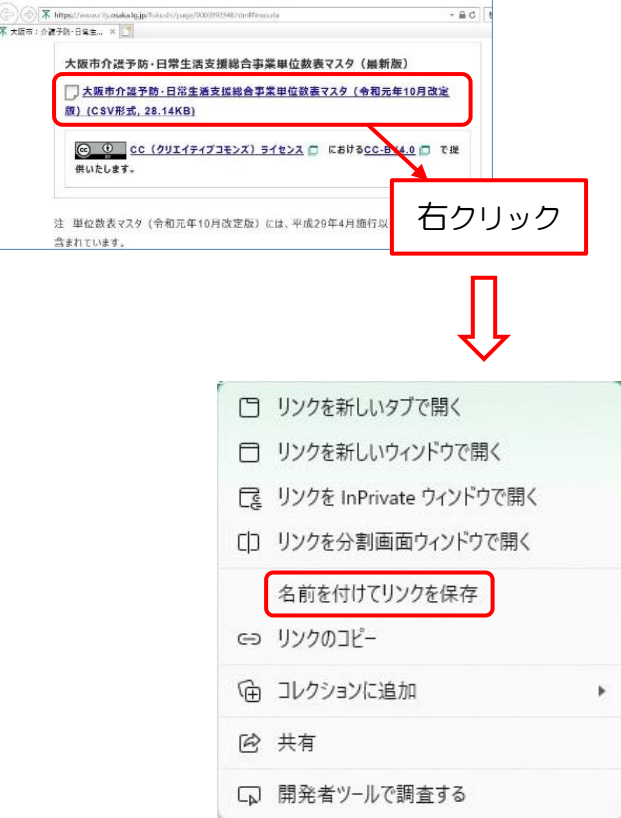

④ インターネットのブラウザが起動し、市町村 のホームページが表示されます。ページ内の 「単位数表マスタ」と書かれた箇所を探しま す。

※画像は令和元年 10 月版を例にしています。 ※市町村により、単位数表マスタの記載場所 は異なります。

⑤ 単位数表マスタの文字の上で右クリックし、 「名前を付けてリンクを保存」をクリックし ます。

※ブラウザにより「対象をファイルに保存」 ー<br>キック インディング インストラック およとノ・イルは<br>キャンク インディング 等、名称が異なることがございます。

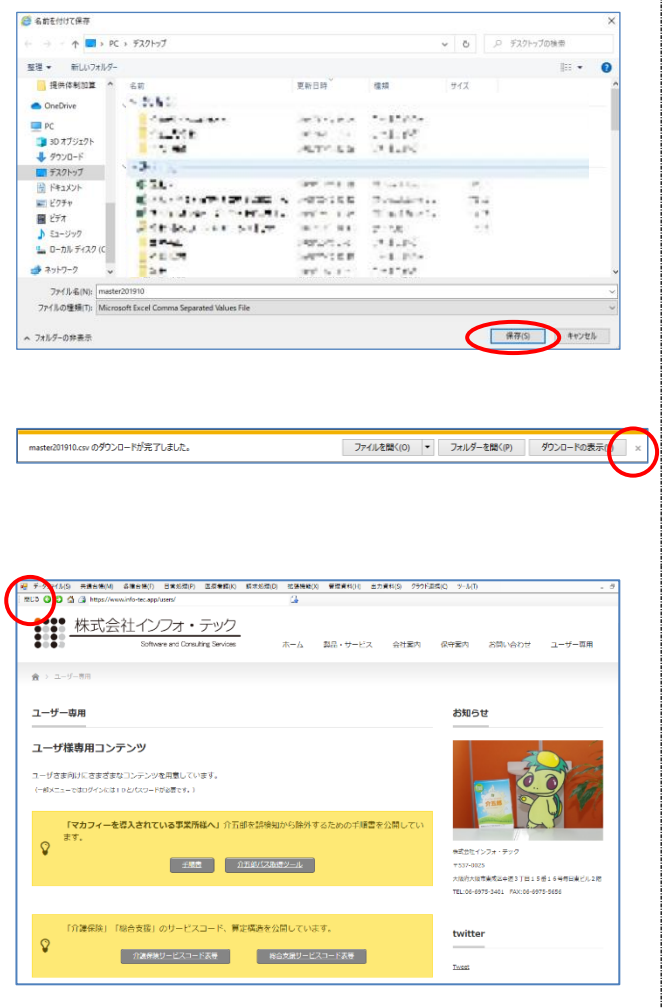

⑧ ファイル名を確認し、探しやすい保存先を選 択して【保存(S)】をクリックします。 保存後に「ダウンロードが完了しました。」 のメッセージが出た場合は「×」で閉じます。

※市町村により、ファイル名は異なります。

⑨ ダウンロードが完了したらインターネット の画面を閉じ、介五郎のユーザ様専用コンテ ンツの画面も、左上の閉じるをクリックして 閉じます。

## <取得した単位数表マスタを介五郎へ取込>

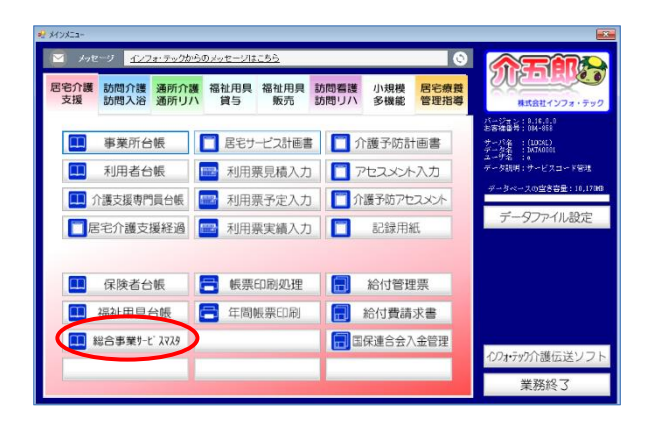

① メインメニューの「総合事業取サービスマス タ」をクリックします。

 $\mathbf{I}$ 

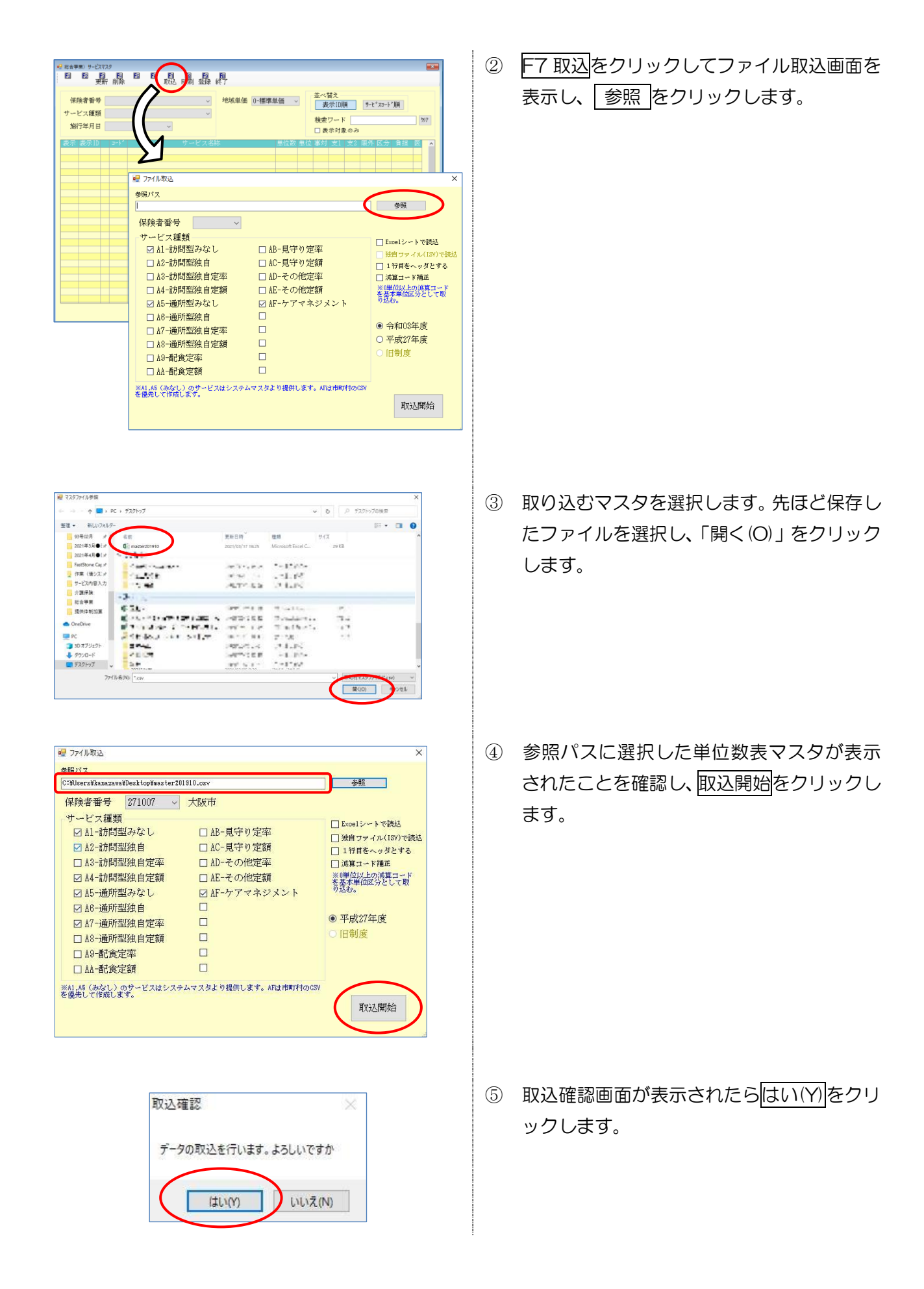

5

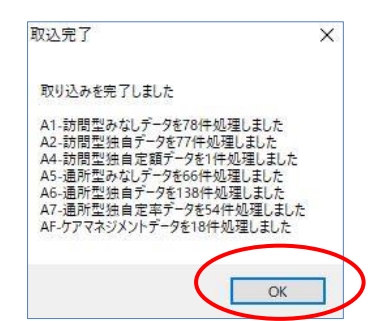

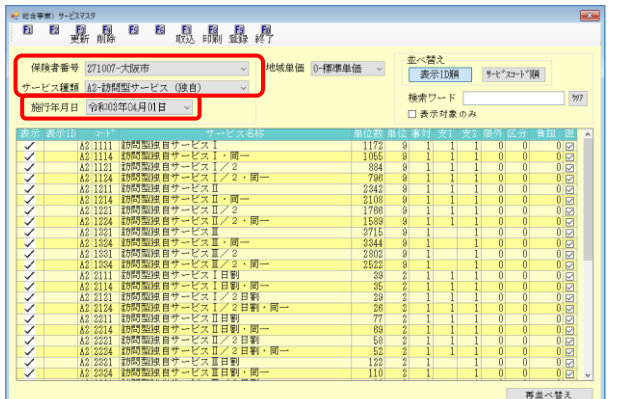

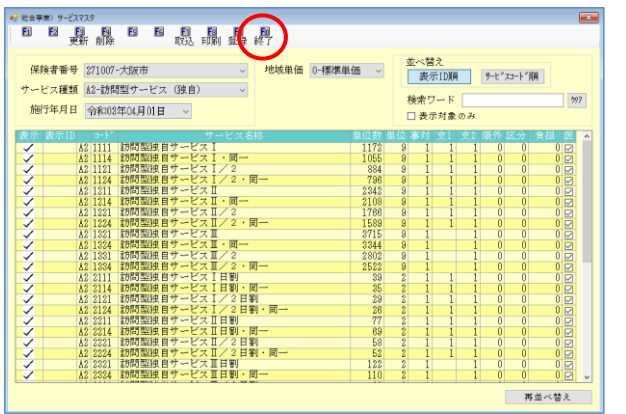

⑥ 取込を終えると取込完了画面が表示される ので OK をクリックします。

⑦ 取込確認のために、保険者、サービスコード を選択します。施行年月日が最新の日付で表 示され、サービスコード表が表示されれば取 込完了です。

⑦ 【F10 終了】をクリックし画面を閉じます。

マスタはすでに登録されているので【F9 登 録】をクリックする必要はありません。

新しい単位数表マスタを取込む前にすでに変更前の単位数で予定を作成していた場合、予定入力画面 て単位数読込を行う必要があります。単位数読込を行わない場合、新しい単位が予定に反映されませ んので、ご注意ください。 ※変更内容によってはサービスコードの入力し直しが必要な場合もあります。 注意!

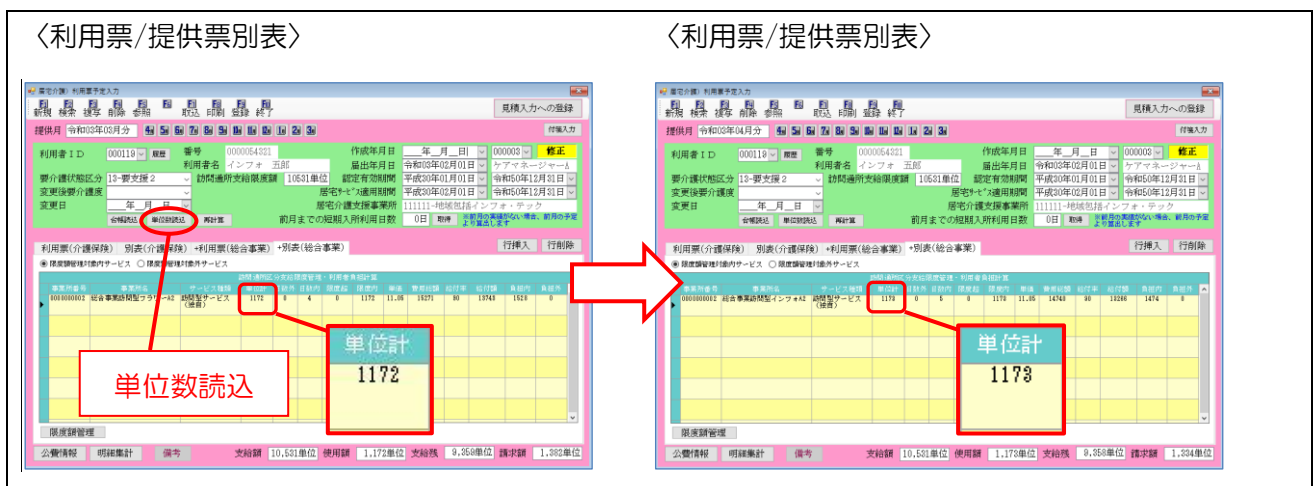

注意!

古いマスタのまま予定を作成したり、取り込んだマスタに誤りがある場合、追加された加算や、コー ド構造の変わる加算減算などが正常に反映されず、不正な計算が行われる可能性があります。その場合 は正しいマスタを取得し、介五郎に取り込んでください。

〈サービス利用票/提供票別表〉

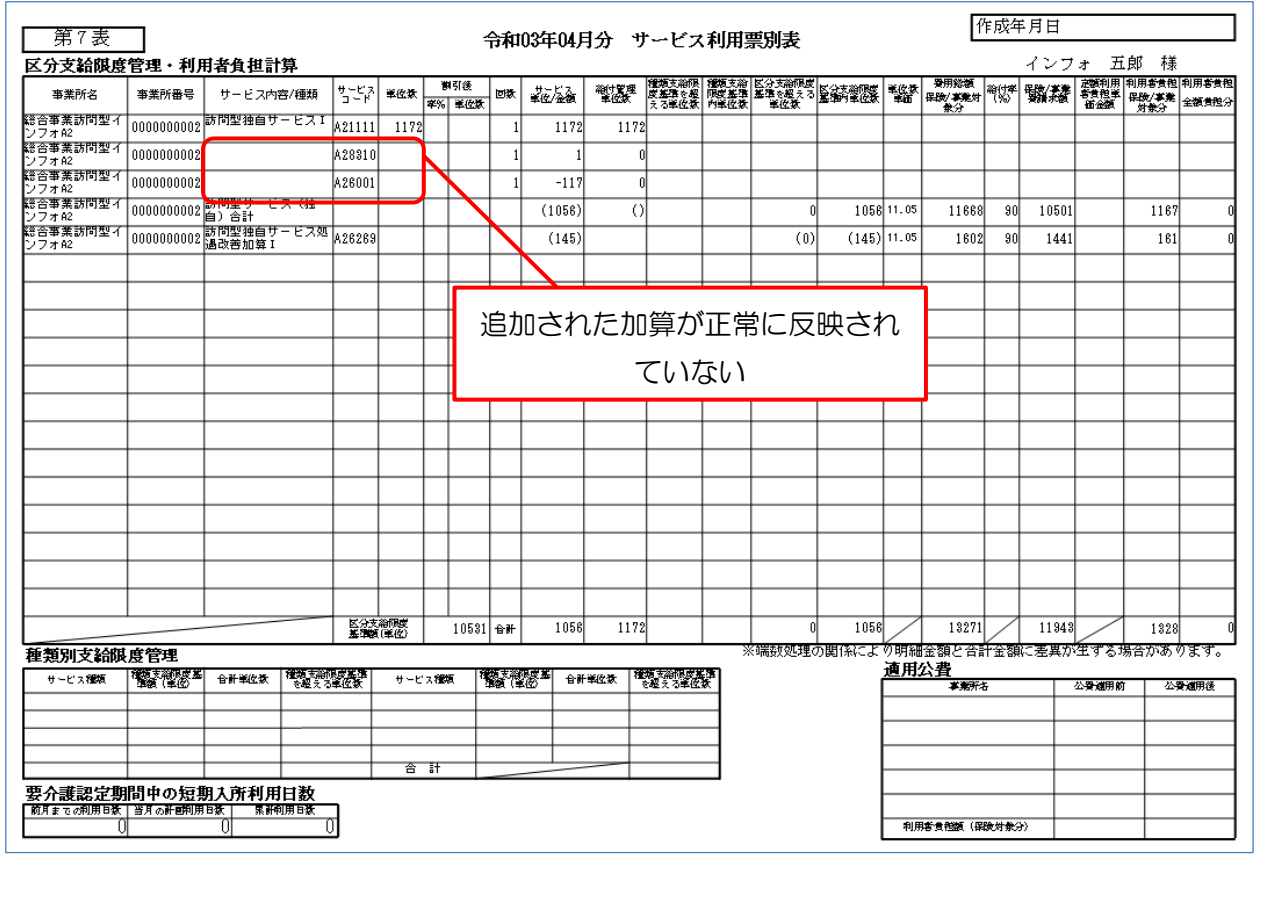